## 网上缴费开票资料变更指引

一、登陆 MCS 企业管理账号(账号密码如忘记请致电 25298184)

码头多元收费系统网址: [https://mcs.yict.com.cn](https://mcs.yict.com.cn/)

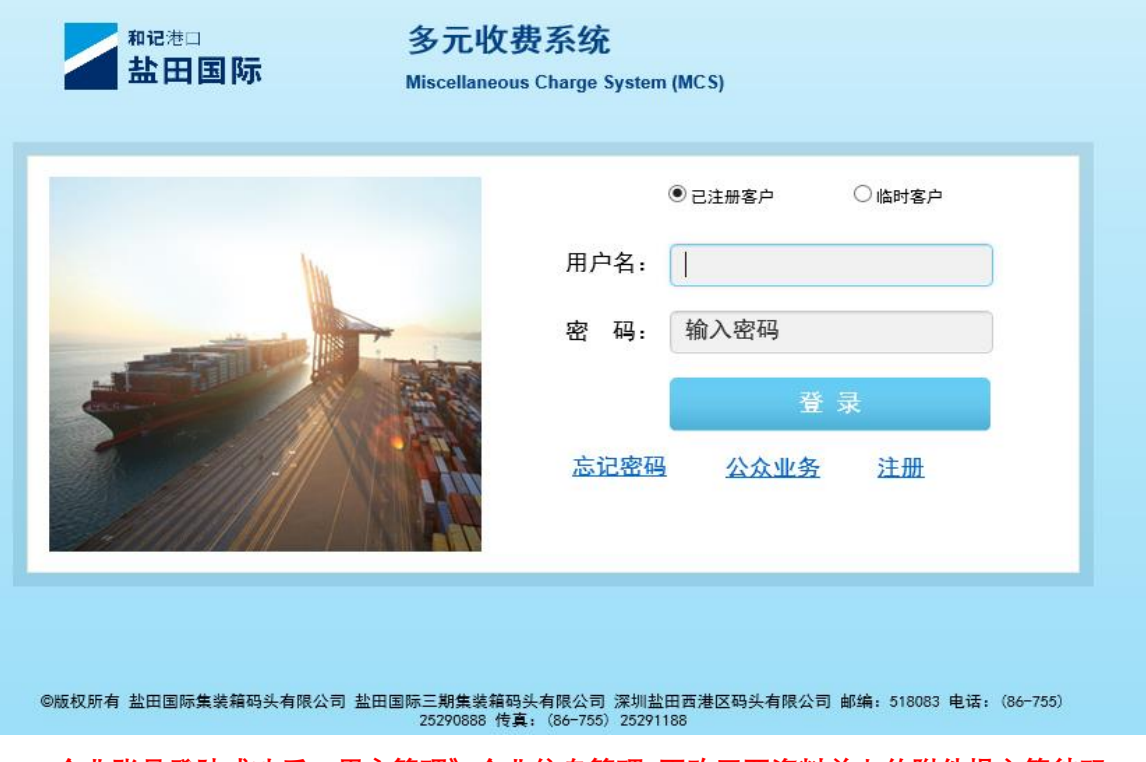

二、企业账号登陆成功后,用户管理》企业信息管理-更改开票资料并上传附件提交等待码 头审核即可。

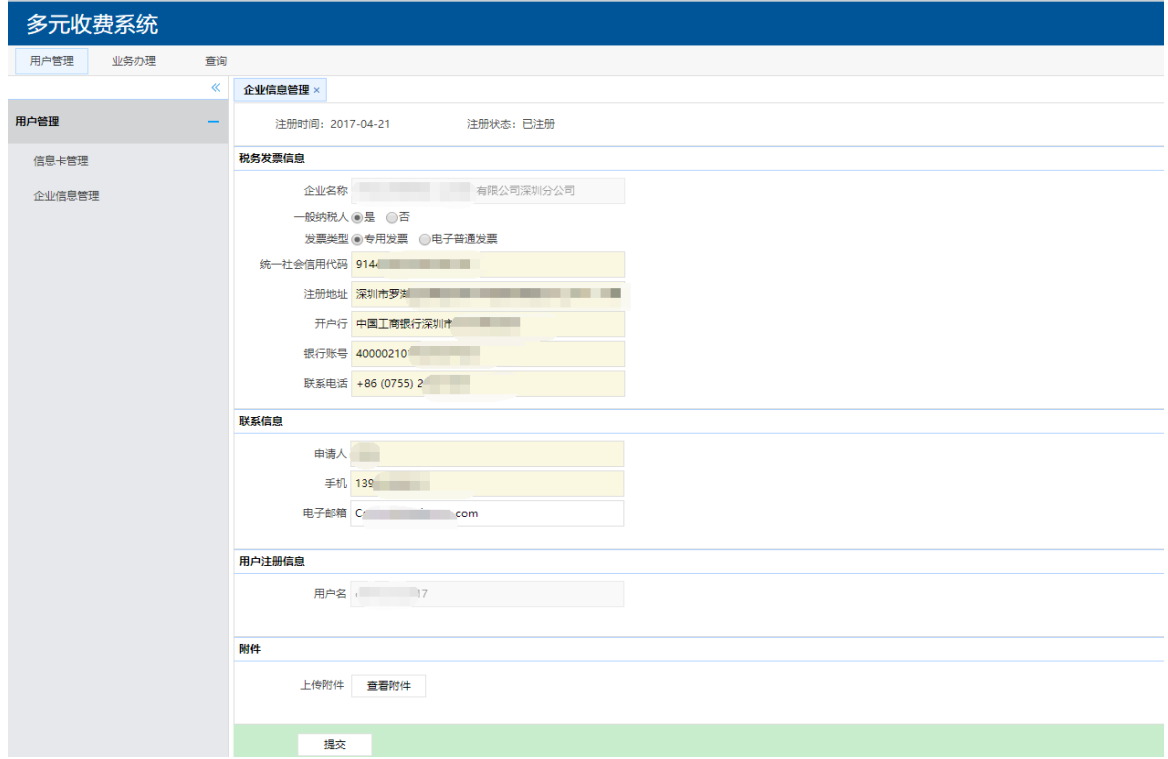